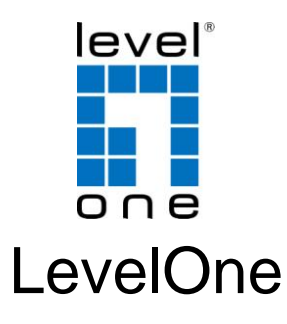

# WUA-0614 / WUA-0624

### **150Mbps** *N* **Wireless USB Adapter**

# *Quick Installation Guide*

English 한국어

### **Table of Contents**

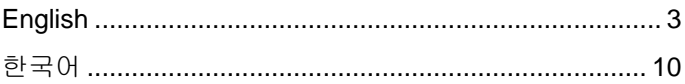

This guide covers only the most common situations. All detail information is described in the user manual.

### <span id="page-2-0"></span>**English**

## **Windows XP / Vista / 7 Setup**

**Note:** Screen captures shown in this guide are from Windows XP. Unless mentioned, there are no differences in Vista.

- 1. Insert the CD into the CD-ROM drive on your PC.
- 2. The autorun program should start automatically. If it does not, please run autorun.exe under your CD-ROM drive
- 3. In the autorun screen, click *Utility* to begin the software installation.

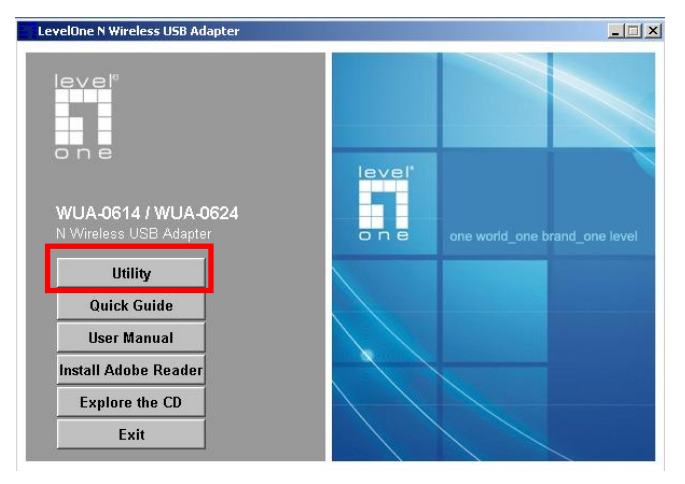

4. Select your desired language, and then click "**Next**" to

start the installation.

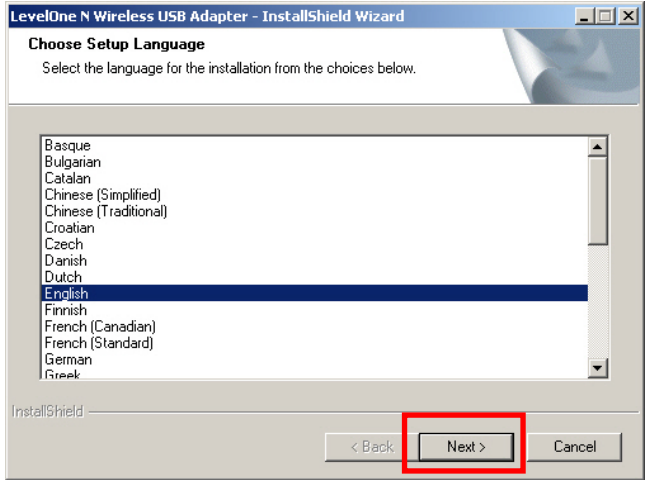

#### 5. Click **"Next"** to continue.

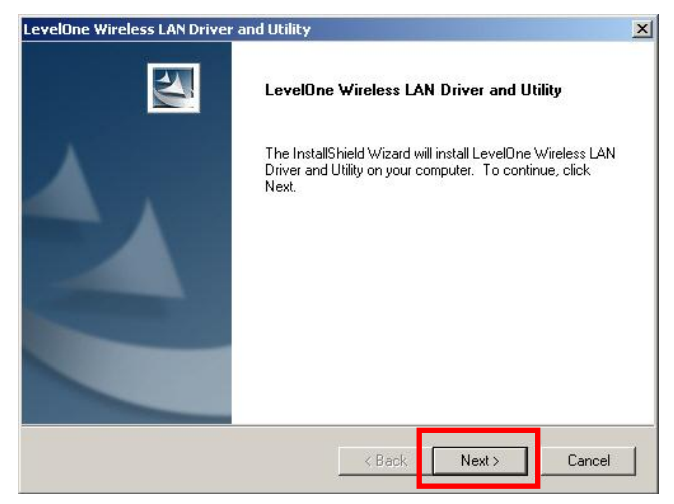

#### 6. Click **"Install"**

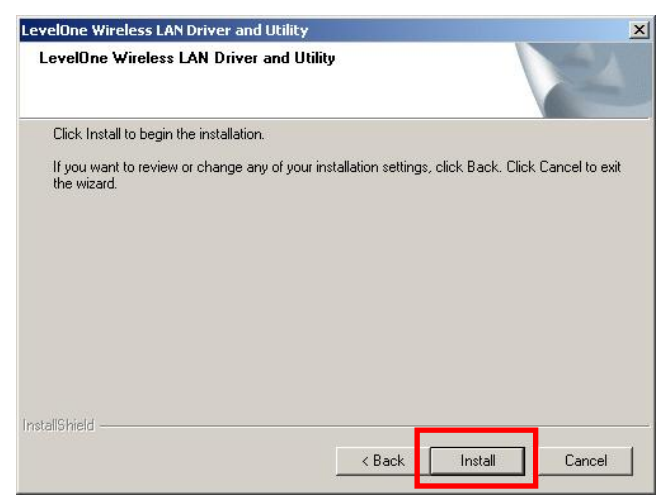

7. The Driver and Utility is being installed.

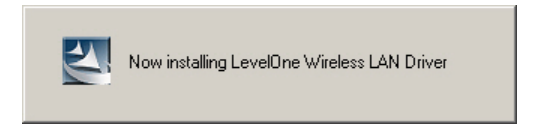

In Windows Vista, the follow message may

appear. Please click **"Install this driver software an-**

**yway."**

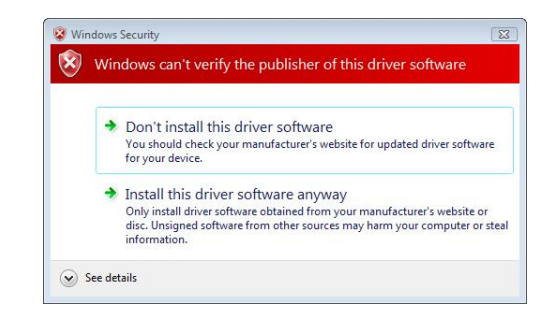

8. Please click **"Finish"** and restart your computer.

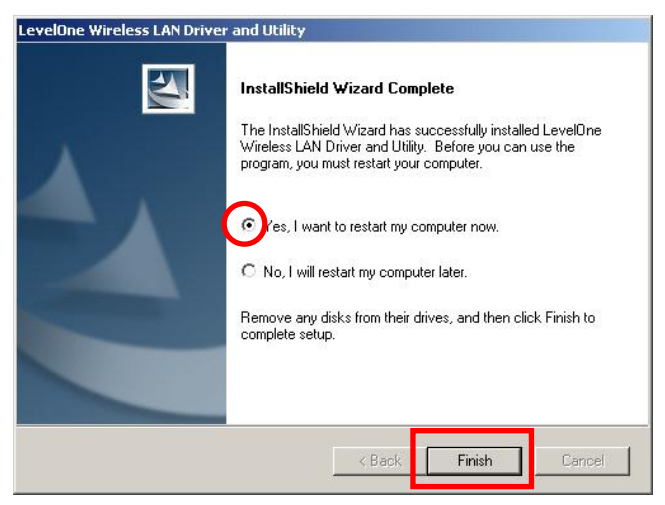

9. After your computer has restarted, the Utility icon will appear in your taskbar.

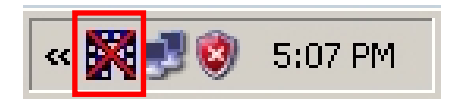

**Note:** The red cross over the icon indicates the USB Adapter is not plugged in.

- 10.Now insert the Wireless USB Adapter into your computer's USB port. The **"Found New Hardware Wizard"** will appear.
- 11.Follow the prompts until you see that the N Wireless USB Adapter has been successfully installed.

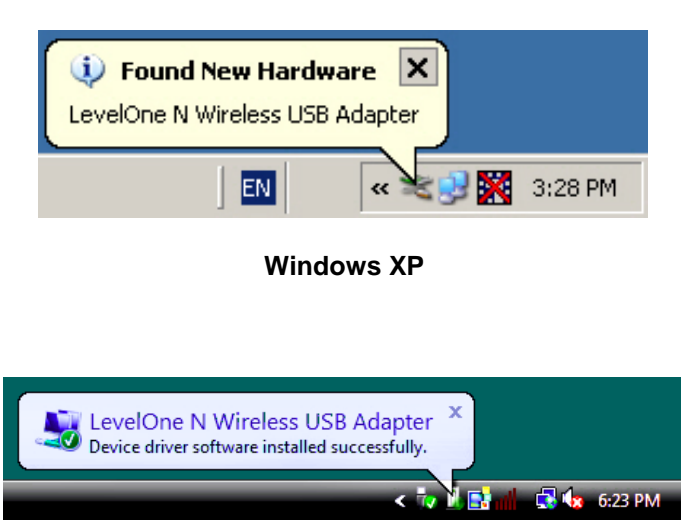

#### **Windows Vista**

12.Device installation is now complete.

You can now use the Utility to connect to your wireless network.

#### 8

### **Connect to Wireless Network**

- 1. Double click the *LevelOne Wireless LAN Utility* on your Windows desktop.
- 2. Click the **"Available Network"** tab to

scan for available wireless access points.

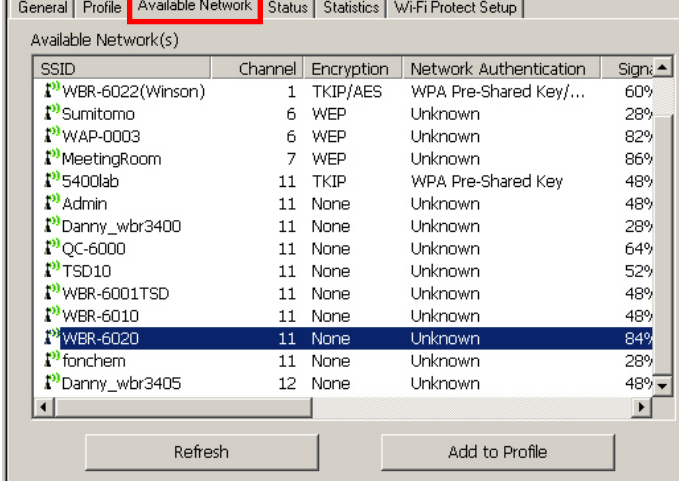

3. Double click the wireless access point you want to connect to. This will create a new Profile.

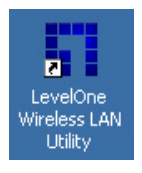

4. Enter the wireless encryption method and key if required. This needs to be the same as the wireless router or access point you are connecting to.

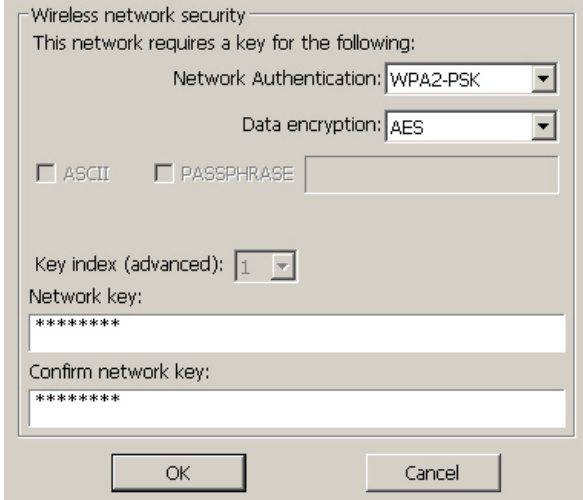

LevelOne recommends WPA2-PSK (AES) for maximum security.

# <span id="page-9-0"></span>Windows XP / Vista / 7 설치 한국어

Note: 윈도우 설치화면기준으로 한 설치방법입니다., Vista 에서도 설치화면이 동일합니다..

- 1. 사용 PC 의 CD-Rom 드라이브에 CD 를 넣습니다.
- 2. 자동설치 프로그램이 설치됩니다. 만약 프로그램이 작동하지 않으면, CD 파일내에 autorun.exe 를 구동하여 주십시요..
- 3. 자동설치화면에서, 소프트웨어 설치를 위해 *Utility* 을 클릭하여 주십시요.

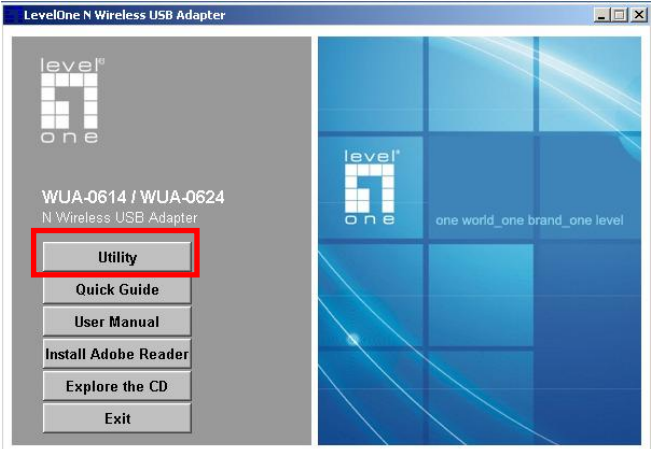

4. 사용언어를 선택하고, 설치를 위해 " Next" 클릭합니다.

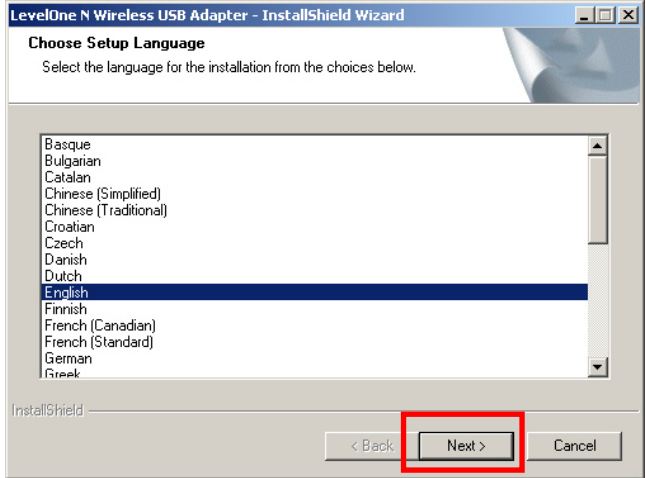

#### 5. 진행을 위해 계속 " Next" 클릭합니다.

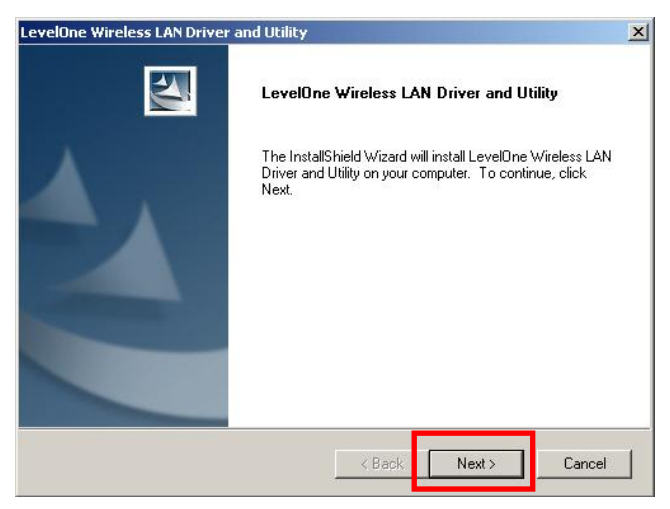

 $6.$  다음화면이 나오면 "  $Install$ " 을 클릭합니다.

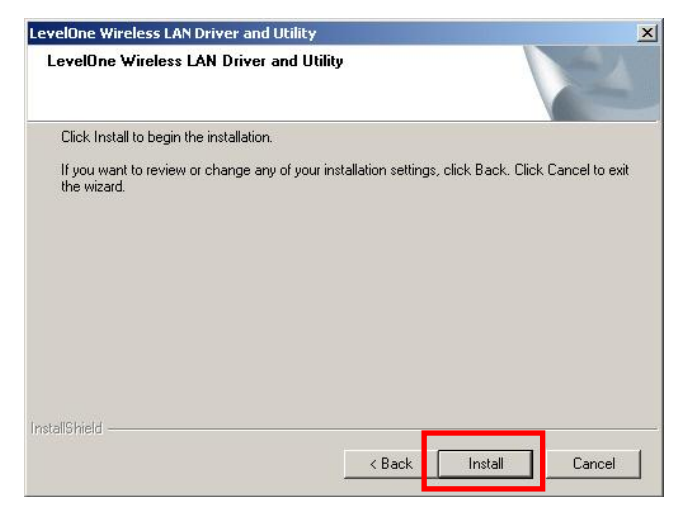

7. 드라이버와 유틸리티가 설치중입니다.

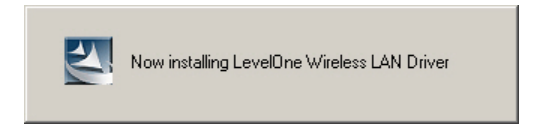

윈도우 Vista 에서는 다음 메시지가 나타나면, " Install this

driver software anyway." 항목을 클릭하여 주십시요.

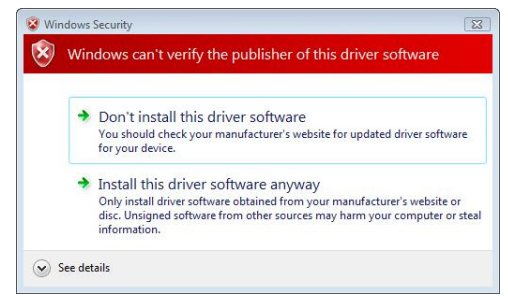

8. 설치가 완료돠면, " Finish" 를 클릭하고, 설치된

컴퓨터를 리부팅 합니다.

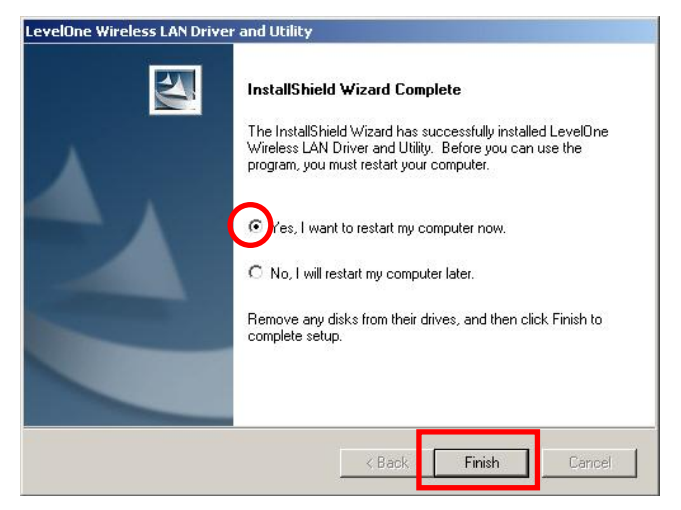

9. 컴퓨터가 리부팅된 다음에, 바탕화면 오른쪽 하단에

유틸리티 아이콘이 다음과 같이 나타납니다.

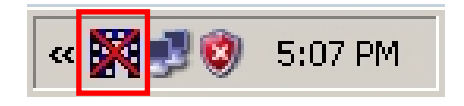

Note: USB 무선 랜카드가 연결되어 있지 않으면, 적색 십자 모양이 표시됩니다.

10.USB 무선랜카드를 사용 컴퓨터의 USB 포트에 연결합니다.

새로운 하드웨어를 찾는 화면(Found New hardware Wizard)이 나타납니다.

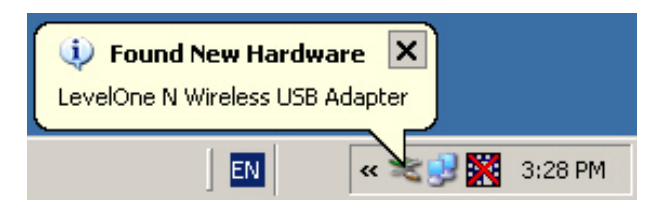

Windows XP

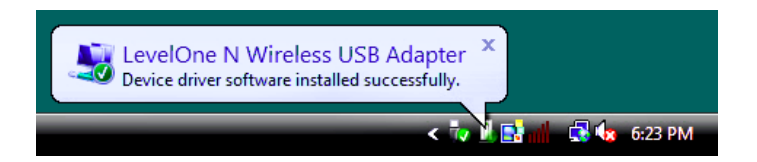

#### Windows Vista

- 11. USB 무선랜카드의 드라이버가 완전하게 설치되었는지, 하드웨어 장치 검색창에서 확인합니다.
- 12. USB 무선랜카드가 설치완료되면, 유틸리티 프로그램을 실행합니다.

### 무선 네트워크 연결

1.바탕화면의 LevelOne Wireless LAN Utility 를 마우스로 더블 클릭합니다..

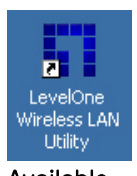

2. 이용가능한 무선 네트워크를 탐색하기 위해, " Available

Network" 탭을

클릭합니다.

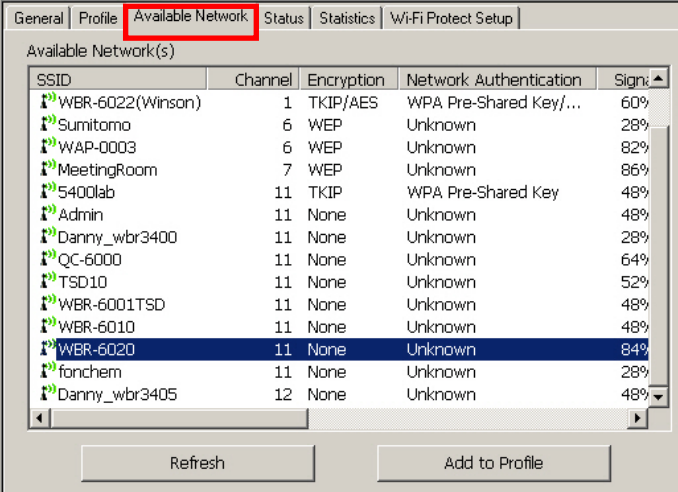

3. 연결하고자하는 무선 AP 를 더블클릭하면, 연결이 됩니다.

다른 무선 AP 로 바꾸고자 하실 경우에, 프로필에 추가 하여 신규등록할수 있습니다.

보안키가 있는 경우에는 다음 항목을 설정합니다.

4. 다음화면에서 무선 보안키를 입력합니다. USB 무선 랜카드의 보안키는 연결된 무선 AP 또는 무선 공유기의 보안키와 반드시 동일하여야 합니다.

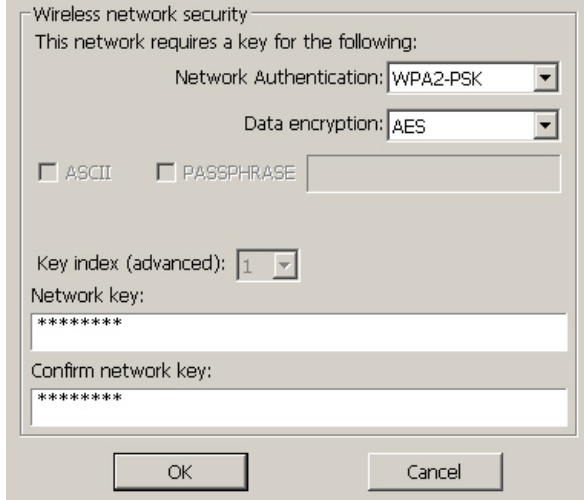

LevelOne 제품은 최고수준의 보안을 유지하기위해

WPA2-PSK (AES)를 지원합니다.